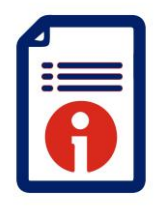

Customer Support **Enrolment** *August 2023*

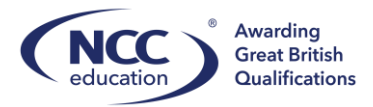

 $\overline{a}$ 

# **Enrolment**

This guide will outline how to enrol new learners onto NCC qualifications on Quartz.

Key points when enrolling learners:

- For NCC qualifications you must use the *eEnrolment template* within 'Documents and Forms' and also located on our Quartz support hub here: [Quartz Support Hub](https://www.nccedu.com/quartz-support-hub/)
- For UCLan enrolment please use the UCLan template
- Students must be enrolled within 4 weeks of teaching commencing
- Enrolment does not initiate an invoice

#### **Step 1:**

Download the *eEnrolment template* and ensure the correct fields are inputted. Those highlighted in green are mandatory:

 $KQ$  $\overline{\phantom{a}}$  :  $\overline{\phantom{a}}$   $\times$   $\overline{\phantom{a}}$   $\times$  $\frac{A}{1}$  ULN (UK Only)<br>2 | D<br>DoB (DD/MM/YYYY) Gender Ethnicity National/Passport ID Email Address N<br>Adjustment Comme M<br>Adjustment

#### **Step 2:**

Log on to NCC Quartz Centre Portal: <https://quartzportal.nccedu.com/Login.aspx>

Select Enrol Learners:

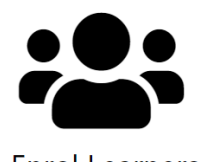

**Enrol Learners** 

Centres will see the screen below:

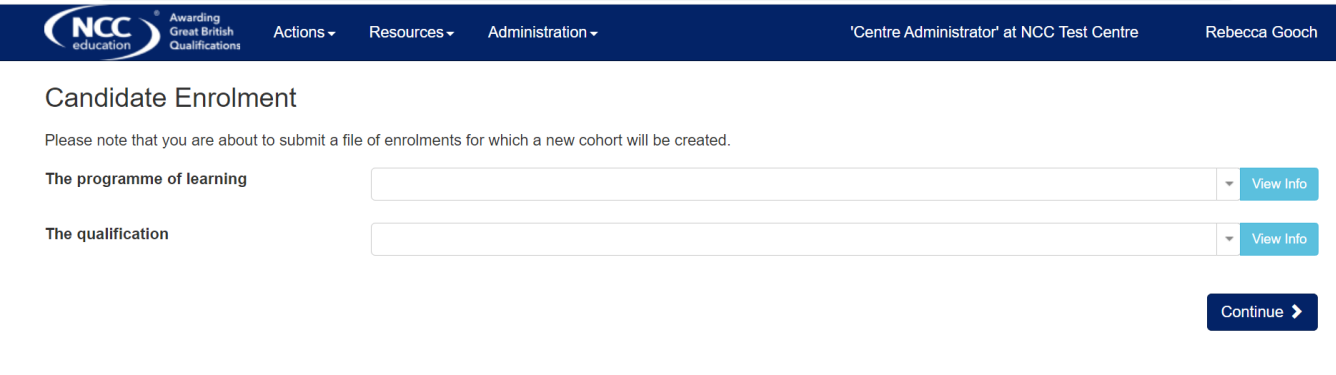

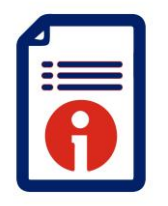

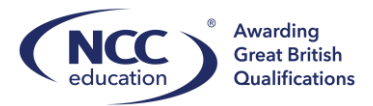

 $\overline{a}$ 

Centres must select 'Enrolment Programme' to enrol learners. Then select the corresponding qualification that you are enrolling learners on:

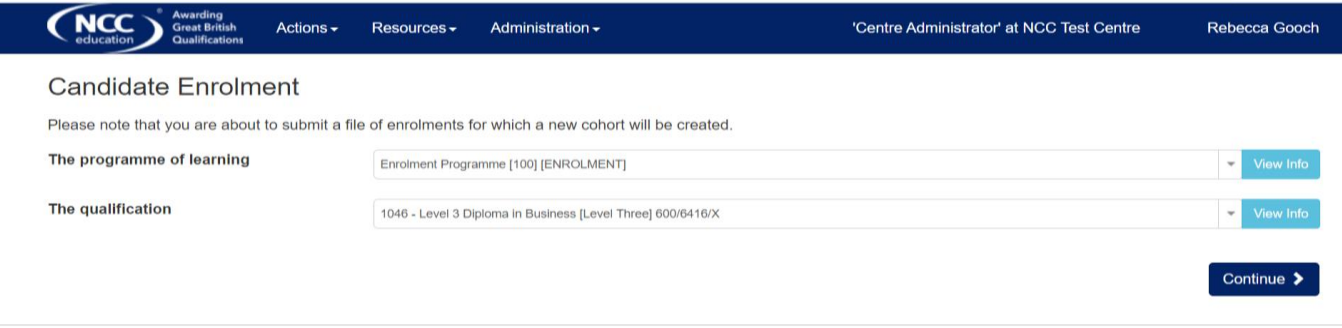

Please note you will only see the qualifications you are accredited for. If there are missing qualifications please contact you Customer Support Executive.

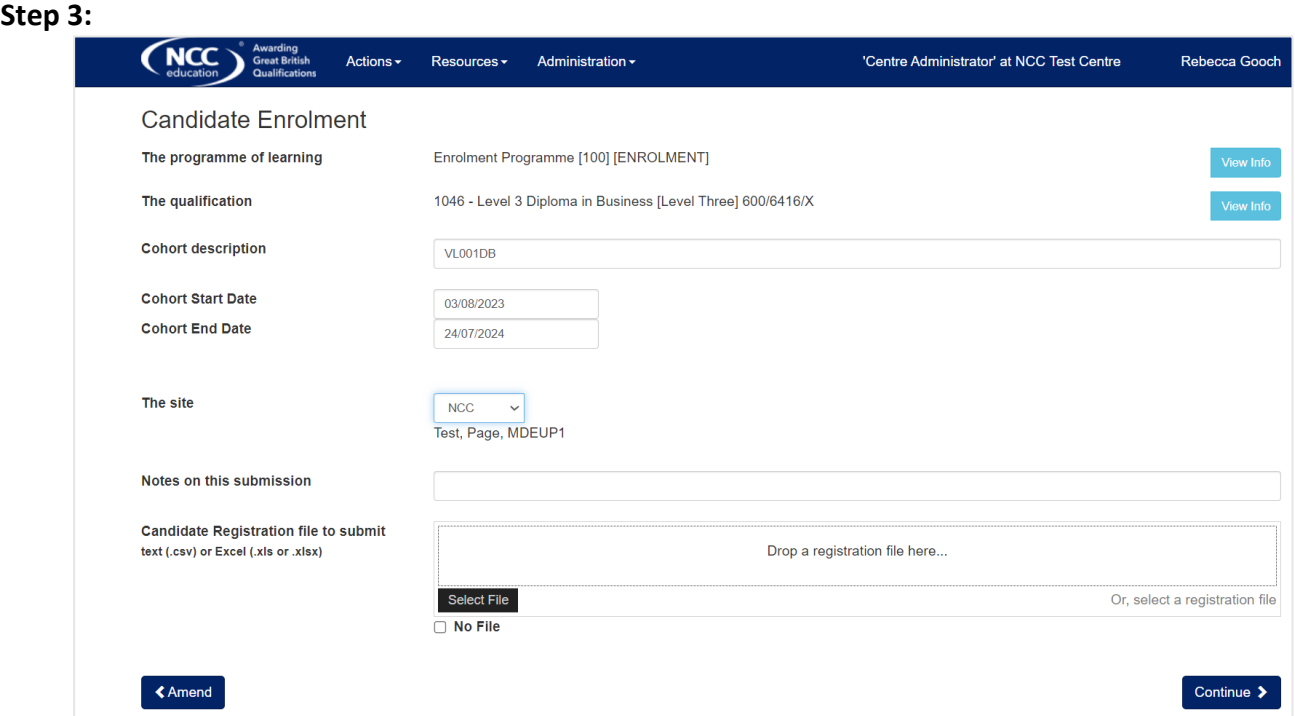

Fill in the information on the screen. You must input information in the following fields:

**Cohort description** – Centres own internal code, not NCC **Start date** – when learners start their qualification **End date** – when learners are due to finish the entire qualification (usually an academic year depends on mode of study i.e. full time/part time) **The site** – which site are learners studying

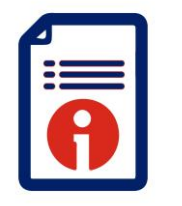

Customer Support **Enrolment** *August 2023*

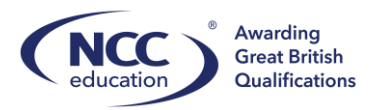

 $\overline{a}$ 

## Centres must then submit the correct eEnrolment file:

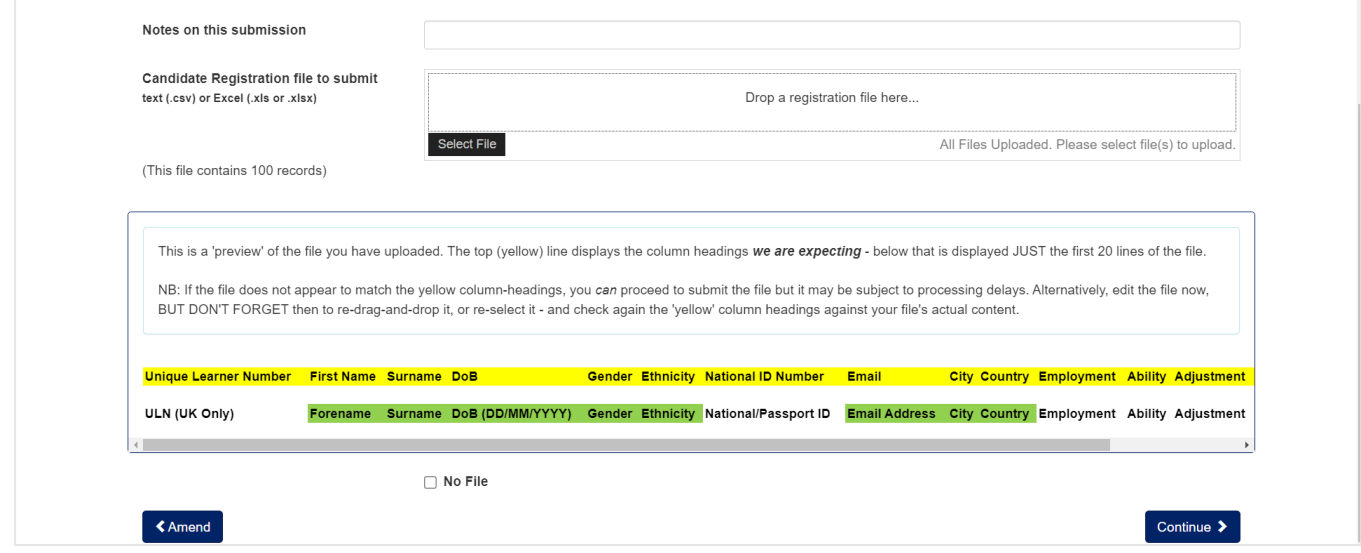

The above will then be displayed. You must ensure that the fields match to what we are expecting. There will be delays in enrolling learners if these do not match or centres use a different template.

Select 'Continue'.

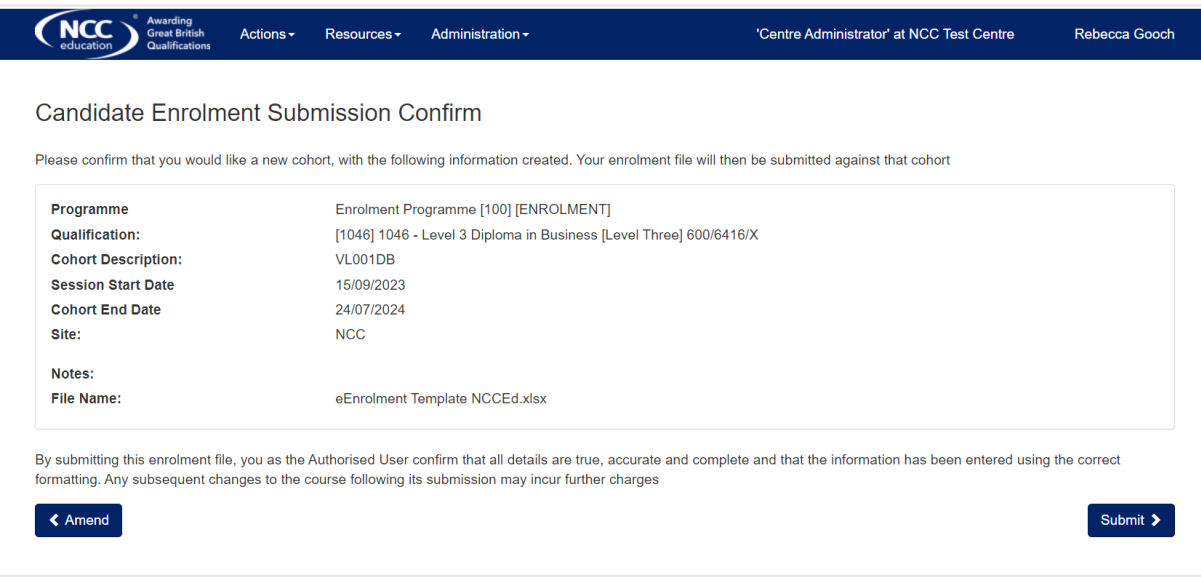

Centres will be asked to confirm the cohort submission. Select 'Submit' to progress.

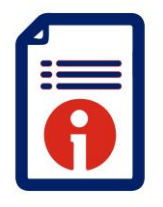

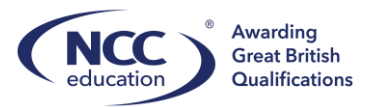

 $\overline{a}$ 

Confirmation of submission will then appear. If there are any blank fields this will be processed by NCC.

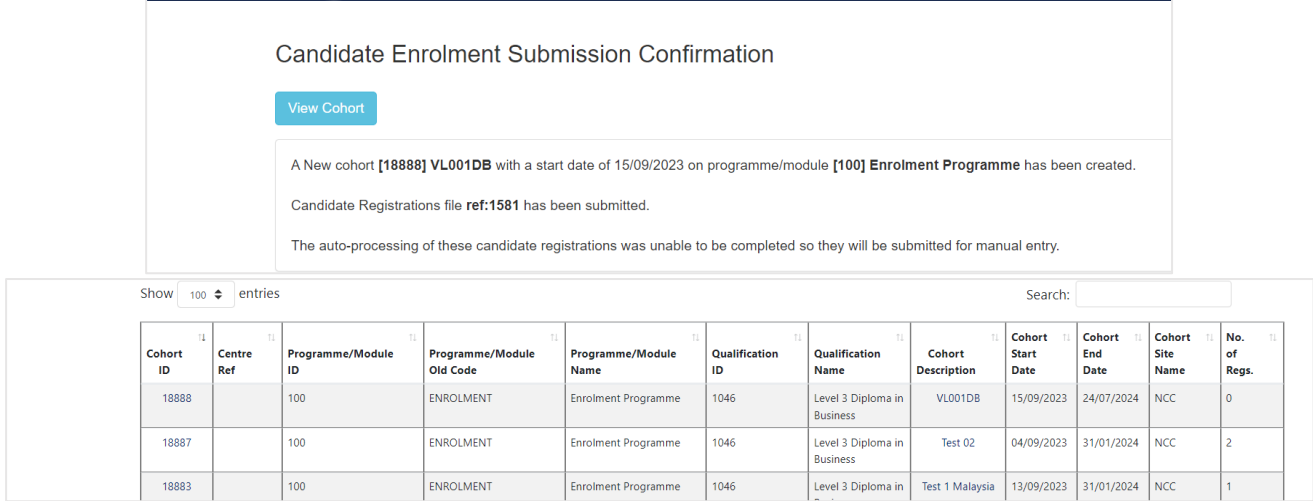

### **Step 4:**

Centres will then be able to view the submitted cohort. If there have been no issues with the submissions then all learners will appear when selecting on the Cohort. If there are any issues NCC will be in contact within 3-5 working days.

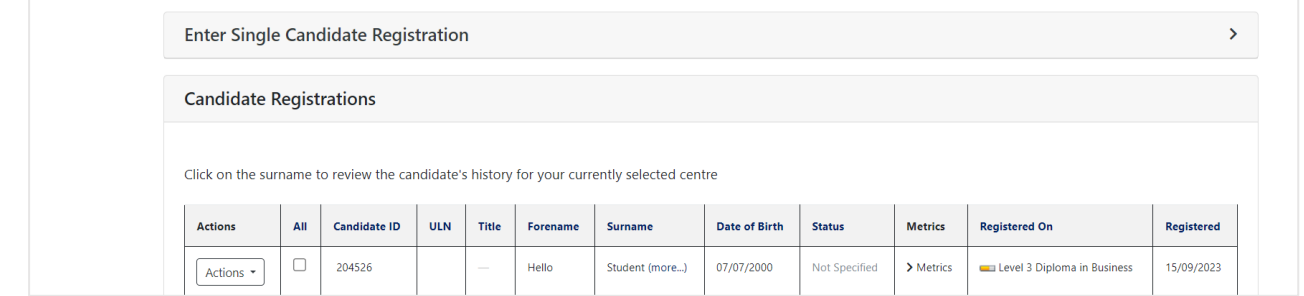

Centres can check the progress of enrolments using the administration icon on the 'Homepage':

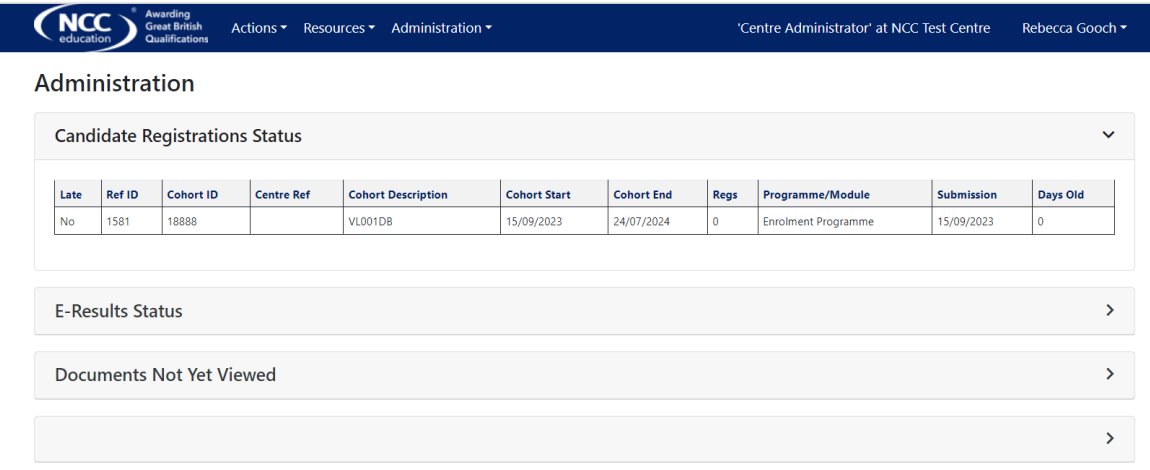

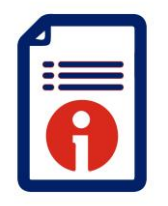

Customer Support **Enrolment** *August 2023*

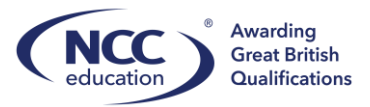

 $\overline{a}$ 

To add additional learners to the same cohort select to upload a batch of learners:

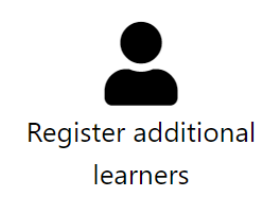

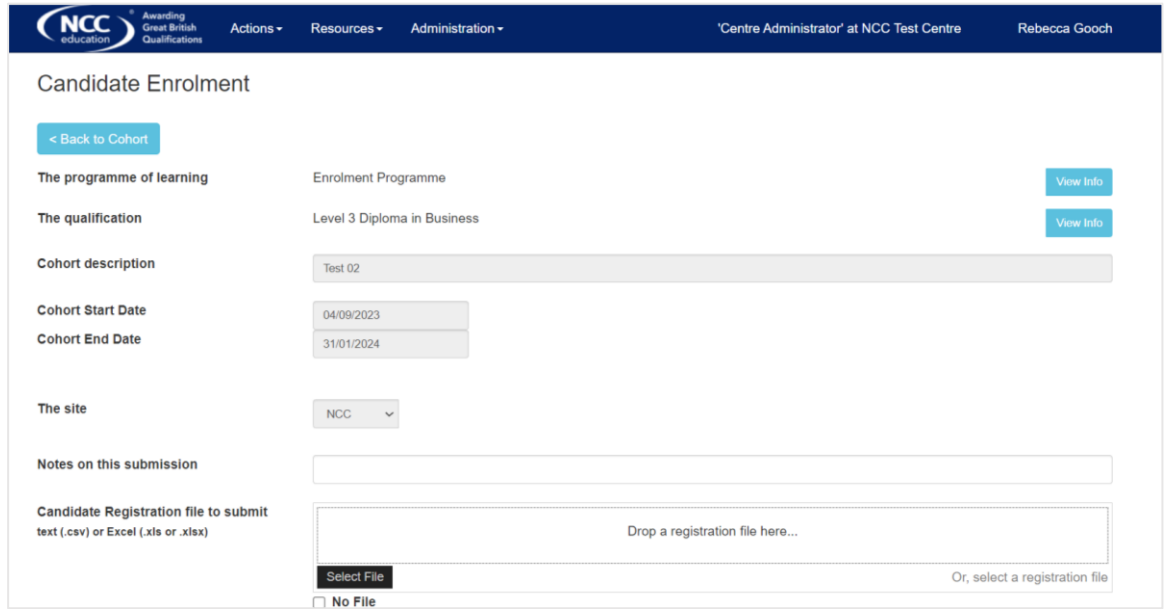

Use the same *eEnrolment template* to upload these learners.

Alternatively you can add single learners by selecting:

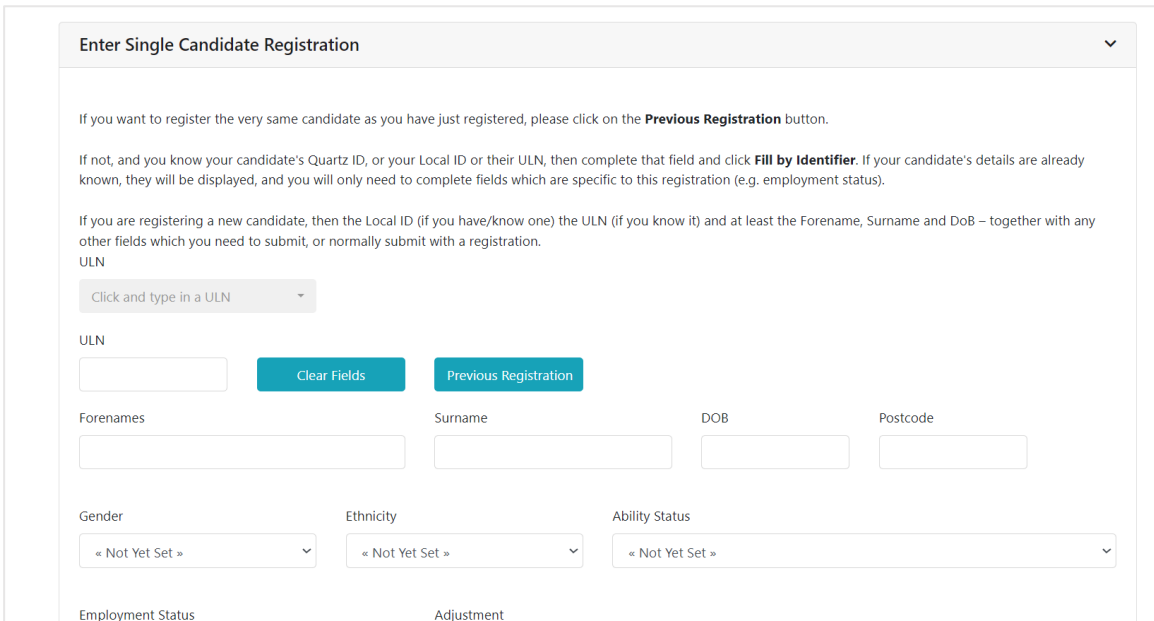

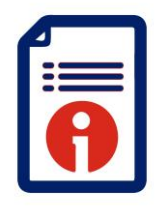

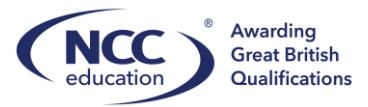

 $\overline{a}$ 

Here Centres can input individual learner details.

If you require support please contact [customer.support@nccedu.com](mailto:customer.support@nccedu.com)